### $ABSCHLUSSPRÜFUNGEN 2017$ **KAUFFRAU UND KAUFMANN**

NACH BIVO 2012

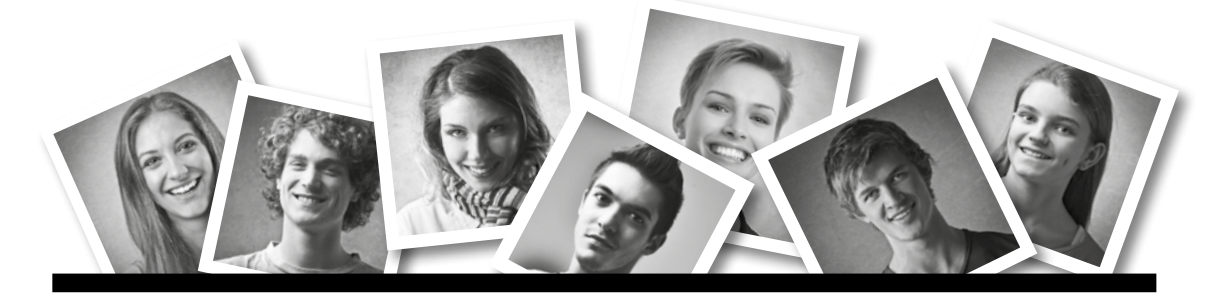

### **IKA** INFORMATION/KOMMUNIKATION/ADMINISTRATION

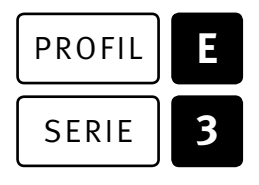

### SERIE | 3 OFFICE 2013/16

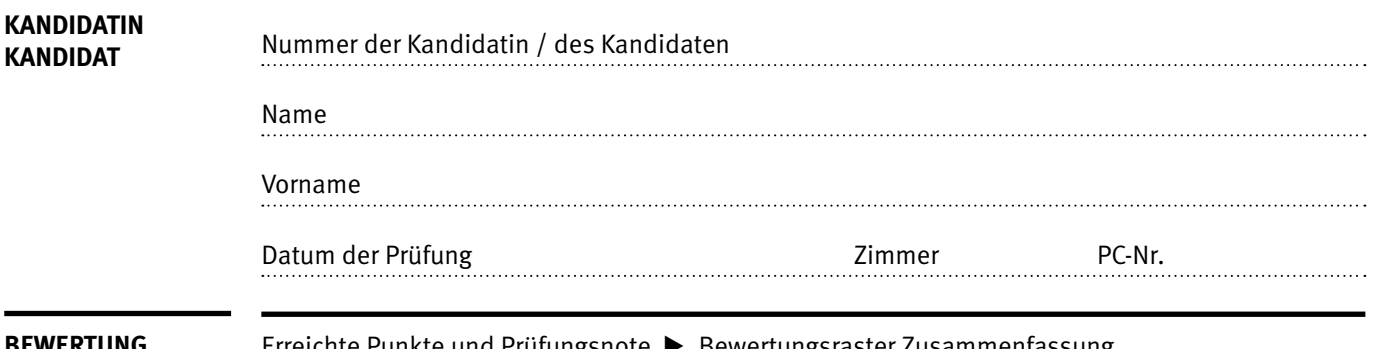

**EWERTUNG** Erreichte Punkte und Prüfungsnote  $\blacktriangleright$  Bewertungsraster Zusammenfassung

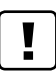

#### **Erlaubt sind:**

- E Windows- und Office-Hilfssysteme
- E Sämtliche Dokumente (inkl. Lehrmittel) in Papierform
- E Rechtschreibwörterbuch in Papierform
- E Obligationenrecht (OR)

#### **Nicht erlaubt sind:**

- $\blacktriangleright$  Internet
- E Datenträger (z.B. USB-Stick, CD, DVD, BD)
- E Gemeinsame Netzwerklaufwerke (sofern nicht ausdrücklich an der Prüfung verlangt)
- Elektronische Kommunikationsmittel (z. B. Tablet, PDA, Taschenrechner)
- E Persönlicher Gang zum Drucker

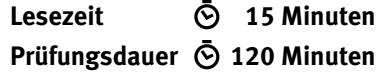

Diese Prüfungsaufgabe darf 2017 nicht im Unterricht verwendet werden. Der Kaufmännische Verband hat im Auftrag der Schweizerischen Konferenz der kaufmännischen Ausbildungs- und Prüfungsbranchen (SKKAB) das uneingeschränkte Recht, diese Aufgabe für Prüfungs- und Übungszwecke zu verwenden. Eine kommerzielle Verwendung bedarf der Bewilligung des Schweizerischen Dienstleistungszentrums Berufsbildung, Berufs-, Studien- und Laufbahnberatung (SDBB). Inhaber des Urheberrechts sind die Kantone. ©

# **Inhalt**

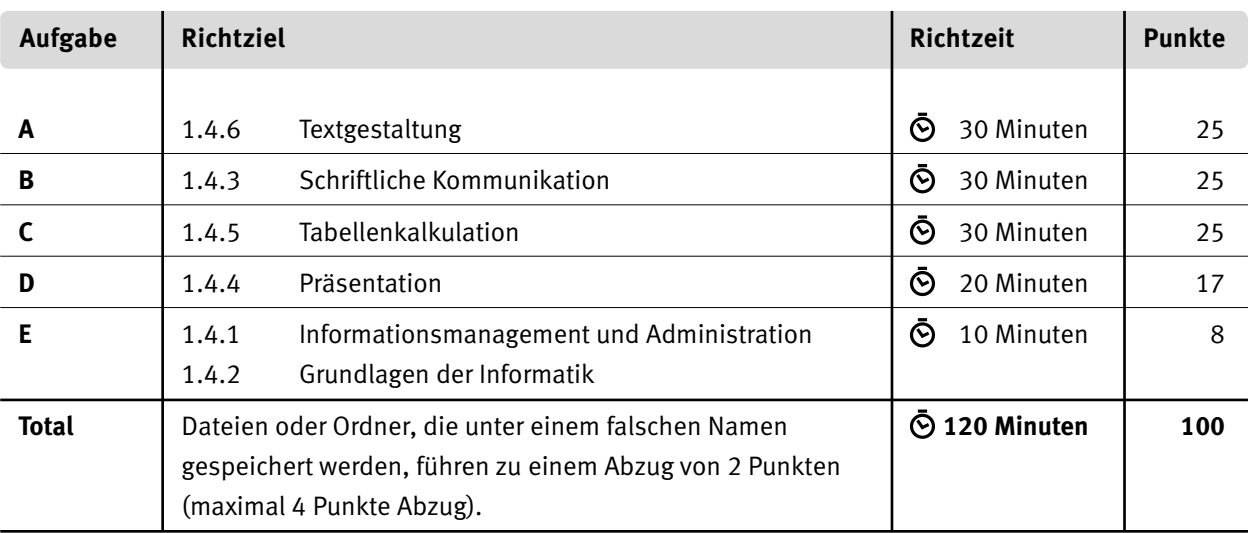

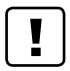

#### **Wichtige Hinweise**

Sie finden alle benötigten Dateien im Prüfungsordner. Speichern Sie Ihre Prüfungsdateien ausschliesslich in Ihrem Prüfungsordner des Prüfungslaufwerks. Beachten Sie dabei die Anweisungen der Aufsichtspersonen.

Speichern Sie Ihre Prüfungsdateien ausschliesslich unter Ihrer Kandidatennummer und Ihrem persönlichen Namen sowie der entsprechenden Aufgabe. Beispiel: **Kandidatennummer\_Nachname\_Vorname\_A.docx** > **1234\_Muster\_Hans\_A.docx**

Eine am falschen Ort gespeicherte Datei gilt als ungelöste Aufgabe und wird nicht bewertet.

Zoomen Sie PDF-Musterlösungen auf mindestens 100%, um auch Details erkennen zu können.

Drucken Sie den Brief nur aus, wenn dies von den Aufsichtspersonen gefordert wird. Es sind maximal zwei Ausdrucke gestattet.

## **Allgemeine Aufgaben**

Der Ordner **E3\_Pruefungsdateien Lernende** enthält alle für die Prüfung benötigten Dateien. Erstellen Sie in Ihrem Prüfungslaufwerk einen Prüfungsordner mit folgendem Namen: **E3\_Kandidatennummer\_Nachname\_Vorname**

**Lesen Sie zunächst sämtliche Prüfungsaufgaben aufmerksam, bevor Sie mit dem Lösen beginnen. Speichern Sie Ihre Dateien in regelmässigen Abständen.**

### **Liste der zu erstellenden Dateien**

Bitte kontrollieren Sie am Ende der Prüfung, ob sich folgende Dateien in Ihrem Prüfungsordner **EIE3 Kandidatennummer Nachname Vorname** befinden:

**Kandidatennummer\_Nachname\_Vorname\_A1.docx**

**Kandidatennummer\_Nachname\_Vorname\_A2\_HD.docx** 

**Kandidatennummer\_Nachname\_Vorname\_A2\_SD.docx**

**Kandidatennummer\_Nachname\_Vorname\_B.docx**

**KE** Kandidatennummer Nachname Vorname C.xlsx

**Kandidatennummer Nachname Vorname D.pptx** 

**Kandidatennummer\_Nachname\_Vorname\_D.xlsx**

**Kandidatennummer\_Nachname\_Vorname\_E.xlsx**

**A2\_Anmeldungen.xlsx**

### **Ausgangslage**

Die Pensionskasse DIVERSA führt eine Informationsveranstaltung zum Thema «Demografische Entwicklung» und «Frühpensionierung» durch. Sie arbeiten im Sekretariat und helfen mit, diesen Anlass zu organisieren. Sie erledigen folgende Aufgaben:

- E Sie ergänzen den Newsletter vom Juli 2017 ein mehrseitiges Word-Dokument mit Inhalten und führen einen Teil der Formatierungen aus.
- E Sie erstellen mithilfe der Seriendruck-Verarbeitung Tischkärtchen für die angemeldeten Gäste.
- ▶ Sie verfassen die Einladung zur Informationsveranstaltung.
- E Sie ergänzen die Excel-Tabelle der Mitgliederdaten mit statistischen Berechnungen. Zur Visualisierung der Entwicklung der Mitgliederzahlen erstellen Sie ein Diagramm.
- E Sie berechnen in einer Excel-Tabelle die Auswirkungen der unterschiedlichen Umwandlungssätze am Fallbeispiel einer Frühpensionierung.
- E Sie überprüfen eine PowerPoint-Präsentation für die Informationsveranstaltung und ergänzen darin einige Folien.
- E Zum Abschluss ist Ihr Fachwissen in Sachen Informationsmanagement, Administration und Grundlagen der Informatik gefragt.

# **A Textgestaltung**

**Richtzeit 30 Minuten**

**Punkte 25**

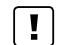

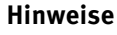

Das horizontale Ausrichten von Texten mit Hilfe von Leerschlägen gilt nicht als richtige Lösung. Verwenden Sie dazu je nach Fall Tabulatoren, Einzüge, Tabellen oder entsprechende Absatzformate.

#### **A1 Newsletter (16 Punkte)**

Öffnen Sie Datei **A1\_Newsletter.docx.** Speichern Sie diese in Ihrem Prüfungsordner unter dem Namen: **Kandidatennummer\_Nachname\_Vorname\_A1.docx**

Gestalten Sie das Dokument nach folgenden Detailangaben. Die Datei **MA1\_Newsletter\_Musterloesung.pdf** dient Ihnen als Musterdatei.

- 01. Setzen Sie in der Zeile 3 des Dokumentes am rechten Rand einen rechtsbündigen Tabstopp und platzieren Sie das bereits eingefügte Datumsfeld mithilfe dieses Tabstopps.
- 02. Formatieren Sie das Datumsfeld: Datumsformat gemäss Musterdatei.
- 03. Suchen Sie auf der ersten Seite im Absatz «1. Teil der Revision» die Stelle «9:0 Stimmen» und fügen Sie vor und nach dem Doppelpunkt einen geschützten Leerschlag ein.
- 04. Die Grafik mit den drei waagrechten Punkten in der Kopfzeile soll erst ab Seite 2 erscheinen.
- 05. Ändern Sie bei allen Aufzählungen (Seite 1) das Aufzählungszeichen zu einem roten Punkt und passen Sie die Einzüge an: links = 0 cm, hängender Einzug = 0.7 cm.
- 06. Ersetzen Sie im ganzen Dokument, ausser im Titel, «Pensionskasse DIVERSA» durch die Abkürzung «PKD».
- 07. Verlinken Sie die rot markierte Stelle (Homepage der Pensionskasse) mit der gleichnamigen Web-Adresse, damit man diese später direkt aus dem digitalen Newsletter erreichen kann.
- 08. Fügen Sie auf Seite 1 unter dem Titel «für die Versicherten der Pensionskasse DIVERSA (PKD)» ein benutzerdefiniertes Inhaltsverzeichnis ein: Verwenden Sie das Format «Klassisch» und lassen Sie nur Überschriften der ersten Ebene und diese ohne Fülllinien und Seitenzahl erscheinen (vgl. Musterdatei).
- 9. Ändern Sie die Formatvorlage «Verzeichnis 1», sodass die Einträge wie in der Musterdatei in weisser Schrift, fett und auf grünem Hintergrund erscheinen.

1

- 10. Kopieren Sie das Diagramm aus der Excel-Datei **A1\_Anlagen.xlsx** und fügen Sie es an der rot markierten Stelle «Hier Diagramm einfügen» im Kapitel «Anlagestrategie 2017» auf S. 3 als Bild bzw. Grafik ein. Löschen Sie die Zeile mit dem roten Text. Passen Sie die Höhe des Bildes auf 7.5 cm an. Die Seitenverhältnisse dürfen sich dabei nicht ändern.
- 11. Auf der letzten Seite des Dokumentes finden Sie ein Textfeld. Stellen Sie die Layoutoption «Vor den Text» ein. Verschieben Sie das Textfeld auf die erste Seite in den Randbereich links. Ändern Sie die Textrichtung gemäss Musterdatei.

#### **Speichern Sie Ihre Datei und schliessen Sie alle Dateien.**

#### **A2 Tischkärtchen (9 Punkte)**

Erstellen Sie mit der Seriendruckfunktion Tischkärtchen. Die Datei **A2 Tischkarten Musterloesung.pdf** dient Ihnen als Musterdatei (Screenshot der ersten Seite im Vorschaumodus).

Kopieren Sie die Datei **A2\_Anmeldungen.xlsx** in Ihren persönlichen Prüfungsordner, falls sie sich noch nicht darin befinden sollte.

- 12. Erstellen Sie ein Hauptdokument für den Etikettendruck **HERMA, Etiketten-Nr. 10924** und speichern Sie dieses unter dem Namen: **Kandidatennummer\_Nachname\_Vorname\_A2\_HD.docx** Verbinden Sie das Hauptdokument mit der Datei **A2\_Anmeldungen.xlsx.**
- 13. Weisen Sie der Tabelle eine obere Zellbegrenzung von 8 cm zu.
- 14. Fügen Sie die Seriendruckfelder für den Vornamen und Nachnamen auf zwei Zeilen ein (vgl. Musterdatei). Format: Calibri 36 Pt., linksbündig.
- 15. Fügen Sie in die Zeile unter dem Nachnamen eine Regel ein: Bei vegetarischem Imbiss soll «Salatteller», andernfalls «Fleischteller» stehen. Das Feld «Imbiss» der Datenquelle enthält die Kürzel V (vegetarisch) und F (Fleisch).
- 16. Fügen Sie vor der eingefügten Regel eine Leerzeile ein und formatieren Sie diese sowie die Zeile mit der Regel: rechtsbündig, Calibri 24 Pt.
- 17. Aktualisieren Sie das Etiketten-Hauptdokument und geben Sie die Etiketten in ein neues Dokument aus. Speichern Sie dieses unter dem Namen: **Kandidatennummer\_Nachname\_Vorname\_A2\_SD.docx**

**Speichern und schliessen Sie Ihre Dateien.**

2

1

2

2

 $\mathcal{L}$ 

1

# **B Schriftliche Kommunikation**

**Richtzeit 30 Minuten Punkte 25**

Alle berufstätigen Pensionskassenmitglieder erhalten eine Einladung zur Informationsveranstaltung. Es wird über die demografische Entwicklung (Altersstruktur der Bevölkerung) allgemein sowie über die Möglichkeiten einer Frühpensionierung orientiert und diskutiert. Nach dem offiziellen Teil wird ein Gratis-Imbiss offeriert.

Verfassen Sie eine entsprechende Einladung und bauen Sie u. a. folgende Inhalte ein:

- E Ort, Datum und Zeit (sinnvolle Angaben, selber wählen).
- E Ablauf der Veranstaltung inklusive sinnvoller Angaben zum Referat und zu einem anschliessenden Podiumsgespräch mit Frühpensionierten.
- E Hinweis auf Anmeldung per E-Mail mit Wahl des Imbisses (mit Fleisch oder vegetarisch).

Motivieren Sie durch mindestens ein überzeugendes Argument zum Besuch der Veranstaltung.

Öffnen Sie die Datei **B\_Brief.docx** und speichern Sie diese in Ihrem Prüfungsordner unter dem Namen: **Kandidatennummer\_Nachname\_Vorname\_B.docx**

Schreiben Sie den Brief an folgende Adresse:

Herr Thomas Heller, Luzernerstrasse 60, 6030 Ebikon

Vervollständigen Sie das Dokument zu einem inhaltlich und stilistisch korrekten Geschäftsbrief nach den gestalterischen Vorgaben Ihrer Schule. Achten Sie dabei darauf, dass eine den inhaltlichen Anforderungen entsprechende Textmenge erwartet wird. Nehmen Sie das heutige Datum als Absendedatum.

Erstellen Sie eine Fusszeile (Schriftgrösse 8 Pt.) mit Ihrer Kandidatennummer, Ihrem Nachnamen und Vornamen sowie Ihrer PC-Nummer.

#### **Speichern Sie Ihren Brief und schliessen Sie Ihre Datei.**

#### **Bewertung schriftliche Kommunikation**

Inhalt

Sprache (Stil, Ton und Rechtschreibung, Schreibregeln)

Darstellung

# **C Tabellenkalkulation**

#### **Richtzeit 30 Minuten**

**Punkte 25**

#### **Hinweise**

 $\begin{bmatrix} 1 \end{bmatrix}$ 

Arbeiten Sie – sofern nichts anderes angegeben ist – ausnahmslos mit Zellbezügen. Verwenden Sie, wo sinnvoll, die absolute beziehungsweise die relative Zelladressierung.

Öffnen Sie die Datei **C\_Mitglieder.xlsx** und speichern Sie diese in Ihrem Prüfungsordner unter dem Namen: **Kandidatennummer\_Nachname\_Vorname\_C.xlsx**

Wählen Sie das Tabellenblatt **Aktive\_Rentner.** Die Tabelle zeigt die Entwicklung der Mitgliederzahlen der berufstätigen sowie der rentenbeziehenden Mitglieder.

#### 01. **B5:H5**

Berechnen Sie für die Jahre 2010–2016 das Total der Pensionskassenmitglieder.

#### 02. **B6:H6**

Berechnen Sie den prozentualen Anteil der Rentenbeziehenden vom jeweiligen Jahrestotal. Format: Prozent, 1 Dezimalstelle

#### 03. **Diagramm**

Erstellen Sie im gelb markierten Bereich A8:H26 ein Säulendiagramm zur Entwicklung der Mitgliederzahlen 2010–2016, «Entwicklung Aktive und Rentenbeziehende». Das Bild daneben dient Ihnen als Muster. Die Legende belassen Sie in der Standarddarstellung Ihrer Office-Version.

Beachten Sie:

- $\blacktriangleright$  Diagrammtitel und seine Position
- E Achsenbeschriftung und ihre Position
- E Farben der Säulen (Grün, Orange)
- E Position der Säulen: Reihenachsenüberlappung: –10%, Abstandsbreite: 150%

#### Wählen Sie das Tabellenblatt **Mitglieder\_Auswahl.**

Die Tabelle zeigt nur einen Teil der Mitgliederdaten aus dem Raum Luzern.

#### 04. **I39**

Lassen Sie mit einer Funktion das Alter des jüngsten Mitglieds anzeigen.

#### 05. **I40**

Lassen Sie mit einer Funktion das Alter des ältesten Mitglieds anzeigen.

06. **I41**

Berechnen Sie das Durchschnittsalter der Mitglieder und runden Sie den Wert mit einer Funktion auf ganze Jahre.

1

2

1

1

1

2

 $\rightarrow$ 

#### 07. **I42**

Berechnen Sie mit einer Funktion und den Angaben in der Spalte I, wie viele Mitglieder am Stichtag 31.12.2017 (Spalte I) das Alter von 64 Jahren erreichen. Dies entspricht der Anzahl Neupensionierungen innerhalb des nächsten Jahres.

#### 08. **F2:F38**

Fügen Sie eine Funktion ein, die mithilfe der «PLZ» in Spalte E aus der Tabelle **PLZ,** Bereich A2:B10, den entsprechenden «Ort» überträgt. Den Bereich A2:B10 dürfen Sie dabei nicht anders sortieren.

#### 09. **K2:K38**

Berechnen Sie mit einer Funktion mithilfe des Eintrittsdatums in Spalte J die Dauer der Mitgliedschaft in Jahren bis zum Stichtag am 31.12.2017 (Zelle N1).

10. Stellen Sie für den Ausdruck des Tabellenblatt Querformat ein und lassen Sie Excel automatisch die Breite auf 1 Seite skalieren.

Wählen Sie das Tabellenblatt **Fallbeispiel.** Die Tabelle zeigt die zu erwartenden Altersleistungen am Beispiel von Ruth Halter (Alter 58) für das Pensionierungsalter zwischen 58 bis 65 Jahren.

#### 11. **C6:C12**

Der Umwandlungssatz des angesparten Alterskapitals steigt mit jedem Arbeitsjahr um 0.150% (Zelle E1). Berechnen Sie mit einer kopierbaren Formel fürs Pensionierungsalter 59–65 die entsprechenden Umwandlungssätze.

#### 12. **D5:D12**

Berechnen Sie mithilfe des Alterskapitals in Spalte B und dem entsprechenden Umwandlungssatz (Jahresrente in %) die zu erwartende Jahresrente in CHF.

Buchhaltungsformat: CHF, 0 Dezimalstellen

Falls Sie die Aufgabe 11 nicht gelöst haben, setzen Sie im Bereich C6:C12 als Ersatzwerte überall den Umwandlungssatz von 5.000% ein.

#### 13. **E5:E12**

Berechnen Sie die zu erwartende Monatsrente.

Falls Sie die Aufgabe 12 nicht gelöst haben, füllen Sie den Bereich D5:D12 mit Ersatzwerten von D5 = 15 000 bis D12 = 22 000 (pro Jahr um 1000 erhöhen).

#### 14. **A5:A12**

Formatieren Sie die Zahlen benutzerdefiniert mit der Einheit «Jahre» und 0 Dezimalstellen (z.B. 60 Jahre).

#### **Speichern und schliessen Sie Ihre Datei.**

2

2

 $\mathfrak{D}$ 

1

1

2

# **D Präsentation**

**Richtzeit 20 Minuten Punkte 17**

Öffnen Sie die Datei **Datei Dunfoveranstaltung.pptx** und speichern Sie diese in Ihrem Prüfungsordner unter dem Namen: **Kandidatennummer\_Nachname\_Vorname\_D.pptx** 

Öffnen Sie zudem die Datei **XII D Praesentation MC.xlsx** und speichern Sie diese in Ihrem Prüfungsordner unter dem Namen: **K. Kandidatennummer\_Nachname\_Vorname\_D.xlsx** 

- 1. Beantworten Sie im Excel-Tabellenblatt **Aufgaben** die Fragen zur Datei **D\_Infoveranstaltung.pptx** und tragen Sie Ihre Antworten per Mausklick in die dunkler gefärbten Felder in Spalte C ein.
- 2. Ergänzen Sie die Animationen der Folie 4 so, dass erst beim Klicken auf den mittleren Geldbeutel (Gruppieren 7) das rechts danebenliegende Textfeld erscheint (Eingangseffekt «Erscheinen»).
- 3. Fügen Sie vor der letzten Folie eine neue ein und gestalten Sie diese möglichst genau wie die Folie danach mit dem eingefügten Screenshot. Achten Sie dabei u.a. auf die Art und die gleichmässige Verteilung der Formen, ihre Positionen, die Grössenverhältnisse und Farben.

**Speichern und schliessen Sie Ihre Dateien.**

10

5

# **E Informationsmanagement und Administration Grundlagen der Informatik**

**Richtzeit 10 Minuten Punkte 8**

Im Zusammenhang mit Ihren Arbeiten stellen Sie nun noch sicher, dass Ihr Wissen in Sachen Bürokommunikation und Informatik-Grundlagen auf dem aktuellen Stand ist.

Öffnen Sie die Datei **E\_Theorie\_MC.xlsx** und speichern Sie diese in Ihrem Prüfungsordner unter dem Namen: **Kandidatennummer\_Nachname\_Vorname\_E.xlsx**

Beantworten Sie die Fragen 1 bis 4 und tragen Sie Ihre Lösungen in die dafür vorgesehenen Felder in Spalte C ein.

Wählen Sie bei den Fragen für jede zutreffende Teilantwort «+» und für jede nicht zutreffende Teilantwort «–». Bei vier richtigen Teilantworten erhalten Sie 2 Punkte, bei drei richtigen Teilantworten 1 Punkt. Bei zwei und weniger richtigen Teilantworten erhalten Sie 0 Punkte.

**Speichern und schliessen Sie Ihre Datei.**

#### **NOTENSKALA**

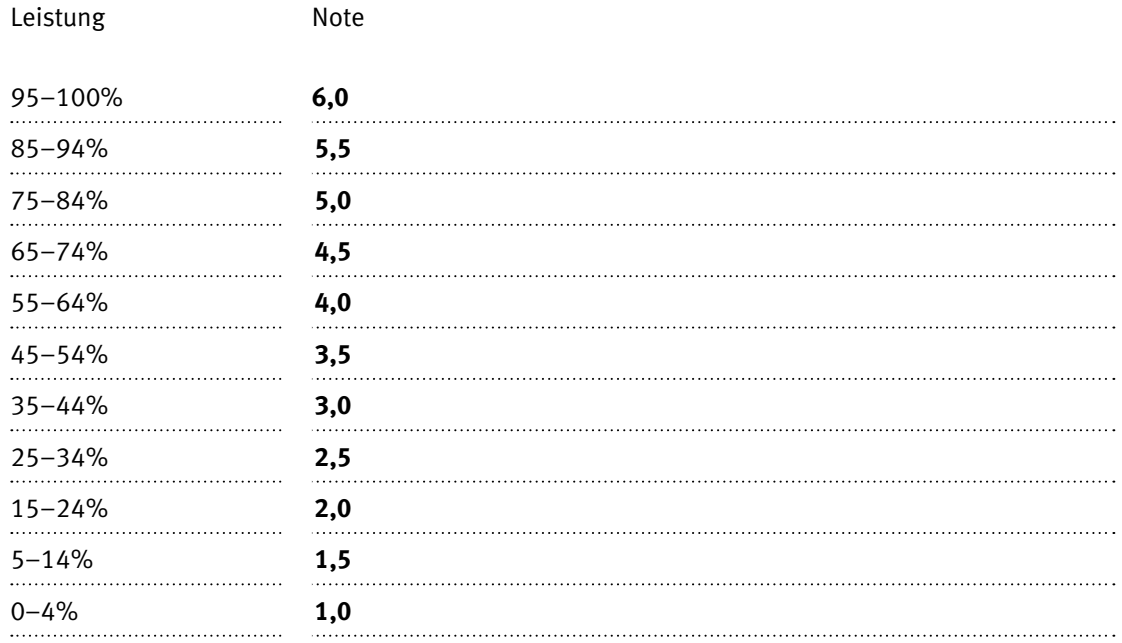

### **Die von Ihnen erreichten Punkte entsprechen direkt den Prozentangaben (Total 100 Punkte = 100% Leistung).**

Die jeweilige Prozentangabe in der Notenskala muss erreicht werden, um die Note zu erhalten.